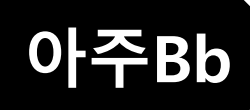

# 과제 제출 방법 안내

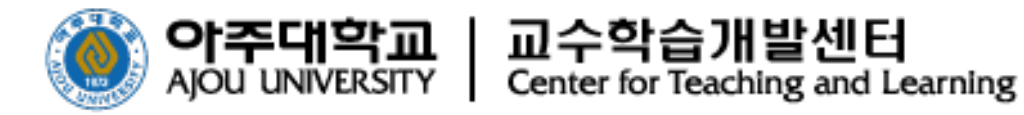

#### **4. [모바일앱] 성적 및 피드백 확인 방법**

- **3. [모바일앱] 과제 제출 방법**
- **2. 과제 성적 및 피드백 확인 방법**
- **1. 과제 제출 방법**

## **[ 아주Bb 과제 제출 방법 ]**

### **1. 과제 제출 방법(1)**

교수님이 과제를 출제 하면, 아래의 화면과 같은 과제 아이콘이 보입니다.

학생은 **[과제1]**이라고 적혀진 제목을 선택합니다.

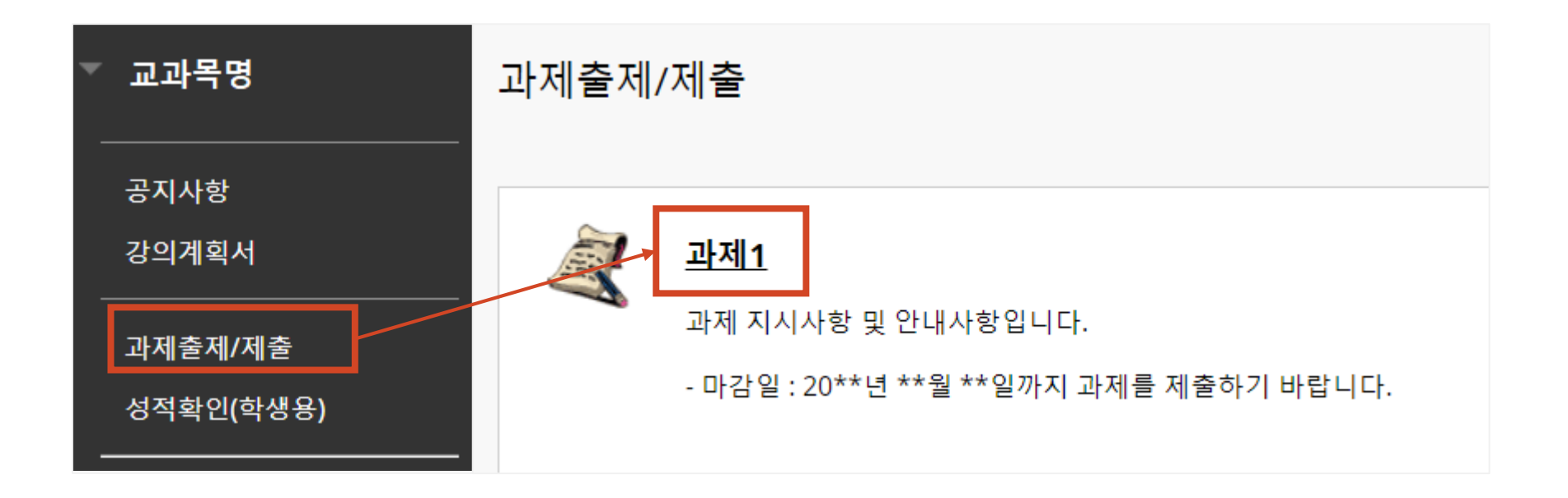

#### **1. 과제 제출 방법(2)**

- 과제 정보에는 교수님이 안내한 **지시사항**과 **과제**를 제출할 수 있는 메뉴가 나타납니다.
- 파일을 제출하는 경우에는 검은색 테두리의 파일 첨부 칸에서 **[내 컴퓨터 탐색]**을 클릭하고 파일을 첨부합니다.

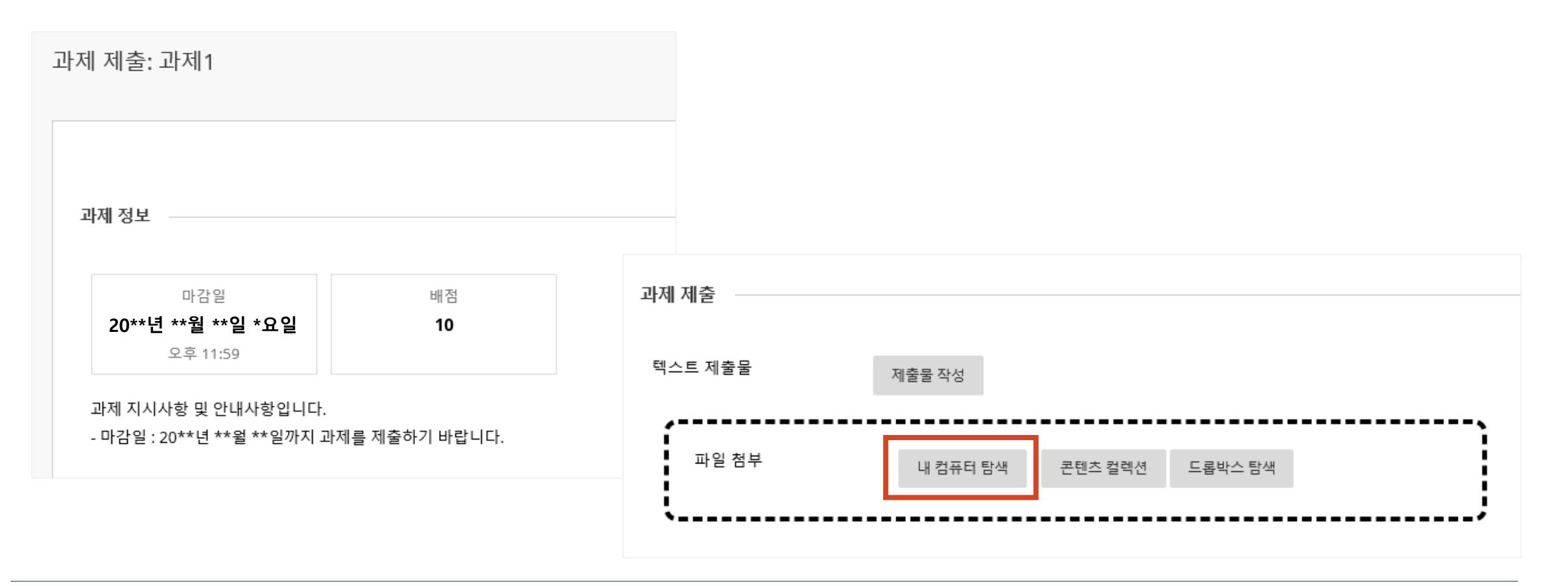

#### **1. 과제 제출 방법(3)**

- **[확인]**을 클릭하여 최종 제출합니다. 제출한 과제에 대해 **수정, 삭제가 불가능**합니다.
- 교수님의 과제 출제 설정에 따라 과제를 **제출할 수 있는 횟수**가 정해져 있으니, 과제 지시사항을 확인하여 주시기 바랍니다.

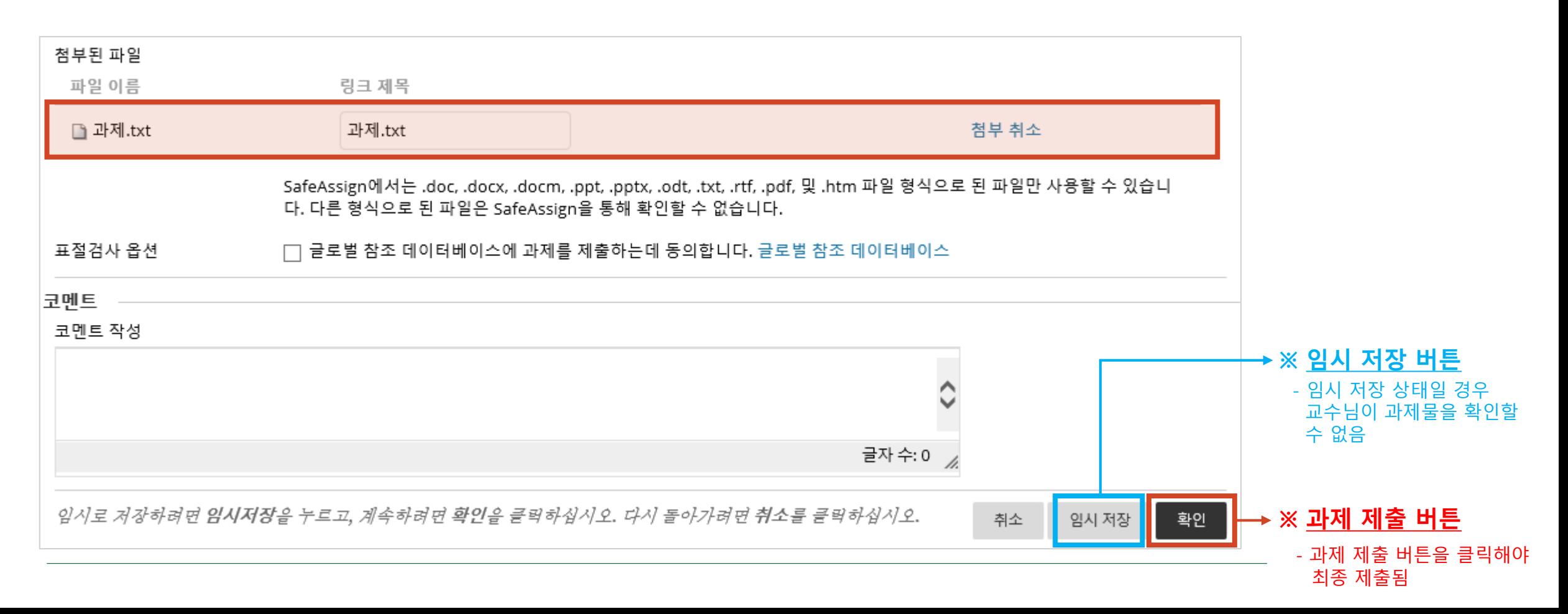

#### **1. 과제 제출 방법(4) - 임시 저장 한 경우 제출 방법**

- **[임시저장]**을 하면 아래와 같은 화면으로 저장됩니다. ※ 임시저장 상태일 경우, 교수님께서 제출 중인 과제를 확인할 <sup>수</sup> 없음
- 임시저장 후 다시 제출을 하고자 하면, **[검토및제출]** 버튼을 클릭한 후 [확인] 버튼을 클릭하여 최종 제출 합니다.

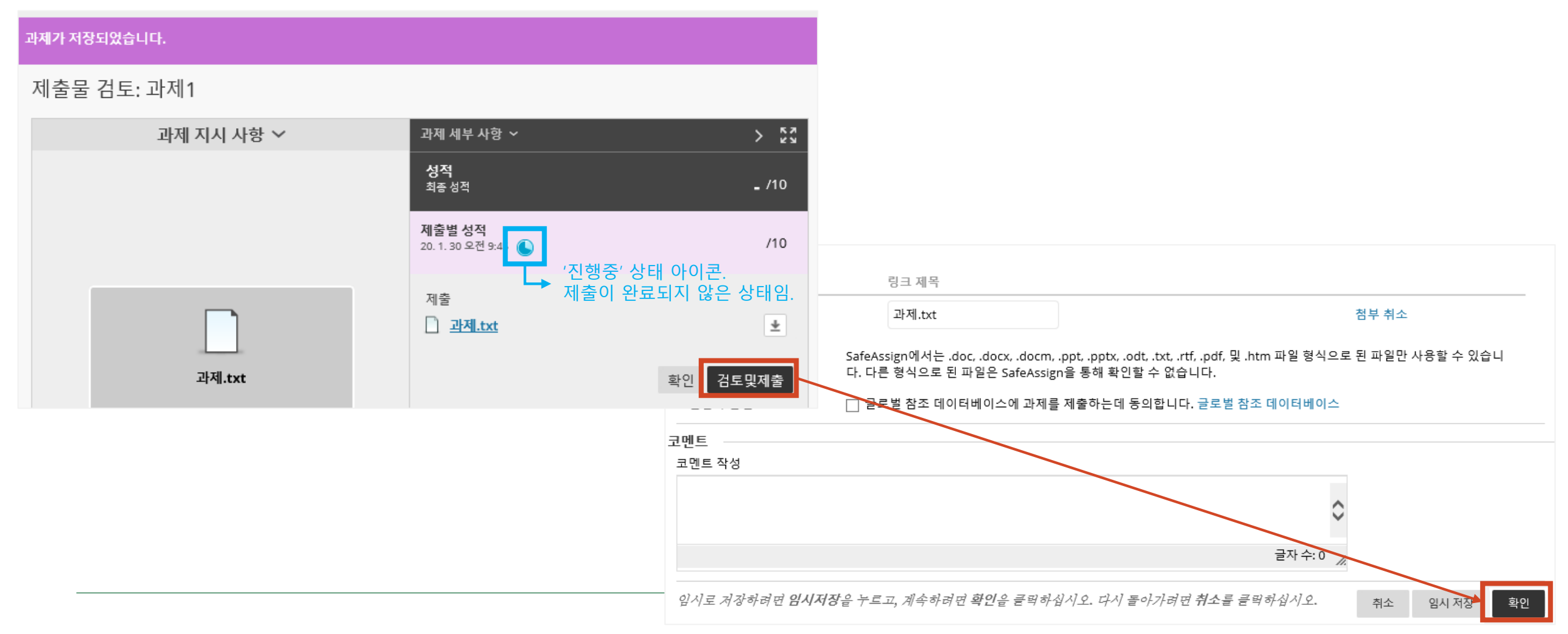

#### **1. 과제 제출 방법(5)**

● 정상적으로 과제가 제출되면, 아래 그림과 같은 화면이 나타납니다.

또한 e-mail을 통해 **제출 확인서(Submission received)**를 받아 볼 수 있습니다.

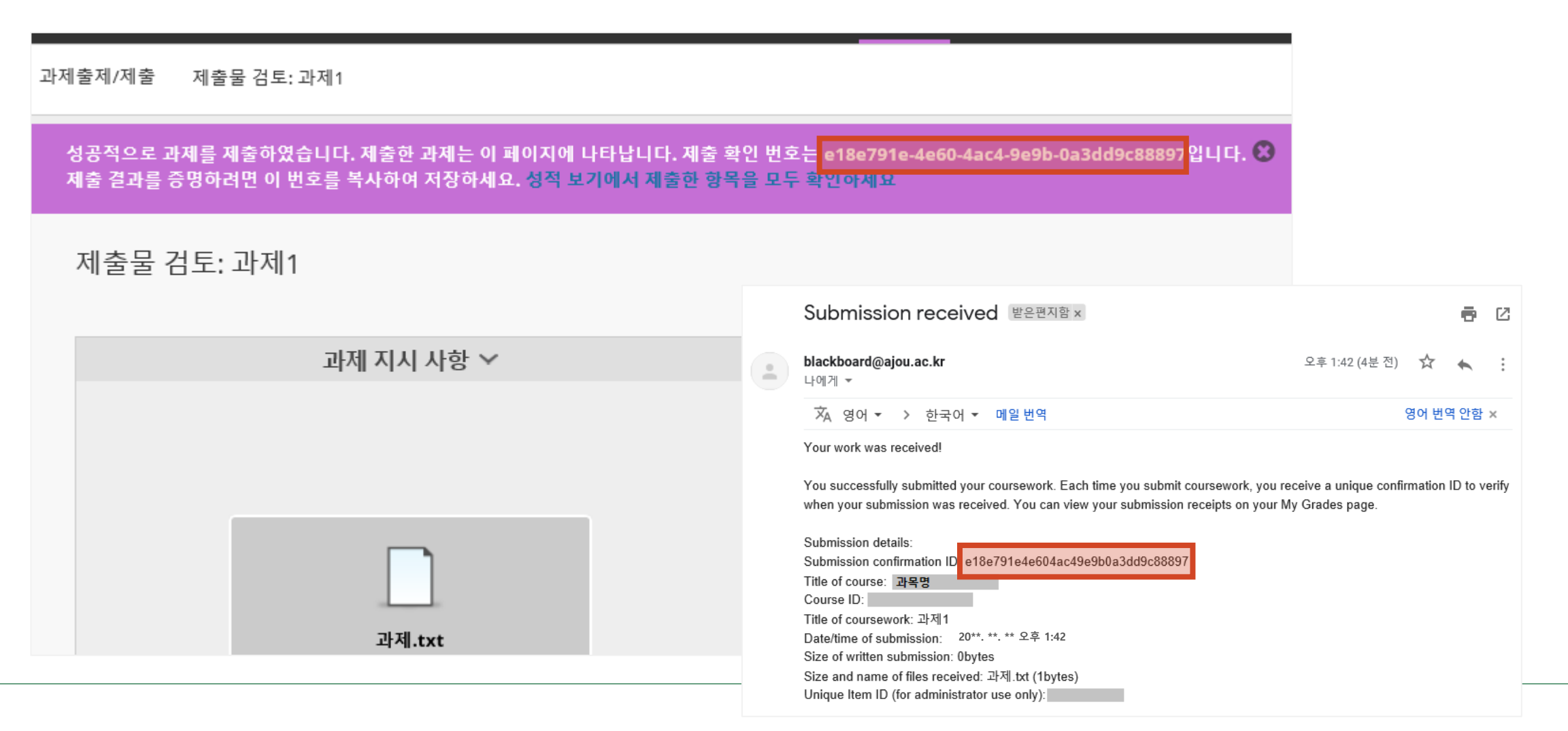

#### **1. 과제 제출 방법(6)**

성적확인(학생용) 메뉴에서 **제출된 시간**과 **제출 확인서**를 확인할 수 있습니다.

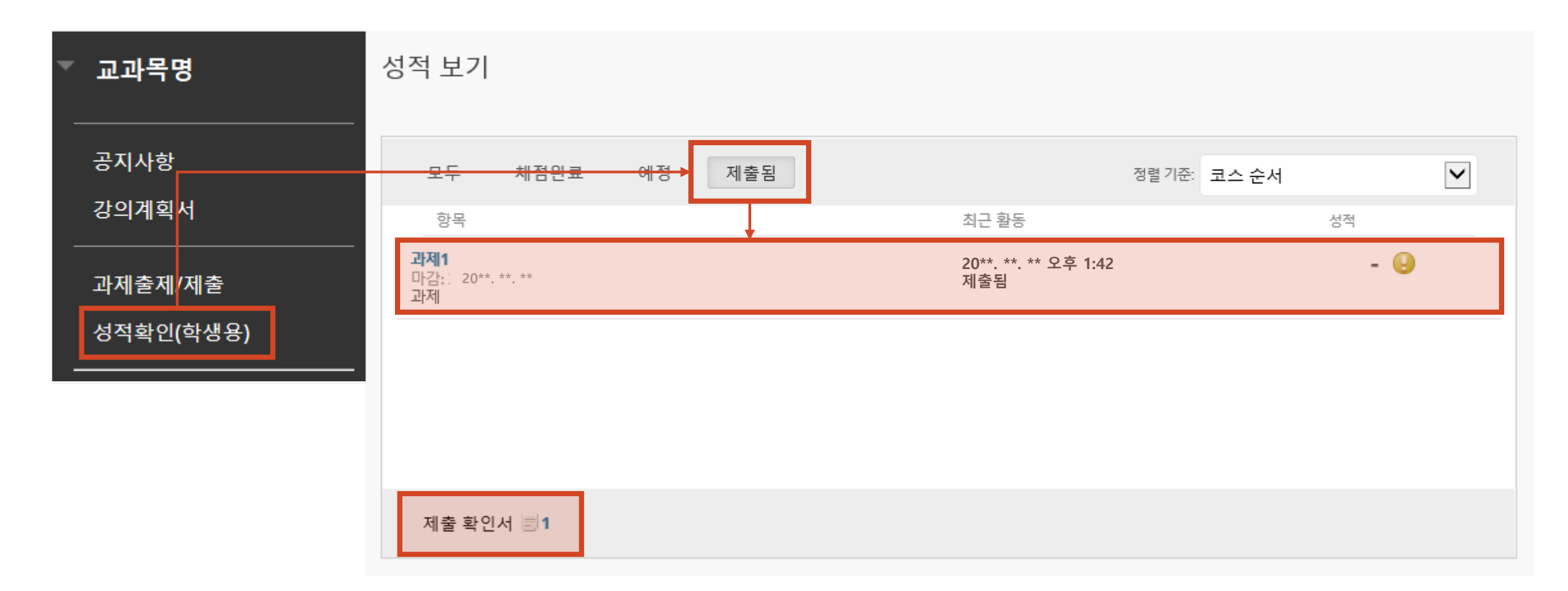

#### **2. 과제 성적 및 피드백 확인 방법**

 교수님의 채점이 완료되면, 성적확인(학생용) 메뉴에서 **채점내역(성적 및 피드백)**을 확인할 수 있습니다. ● ● 아이콘을 클릭하면 교수님의 상세 피드백(코멘트) 내용을 확인할 수 있습니다.

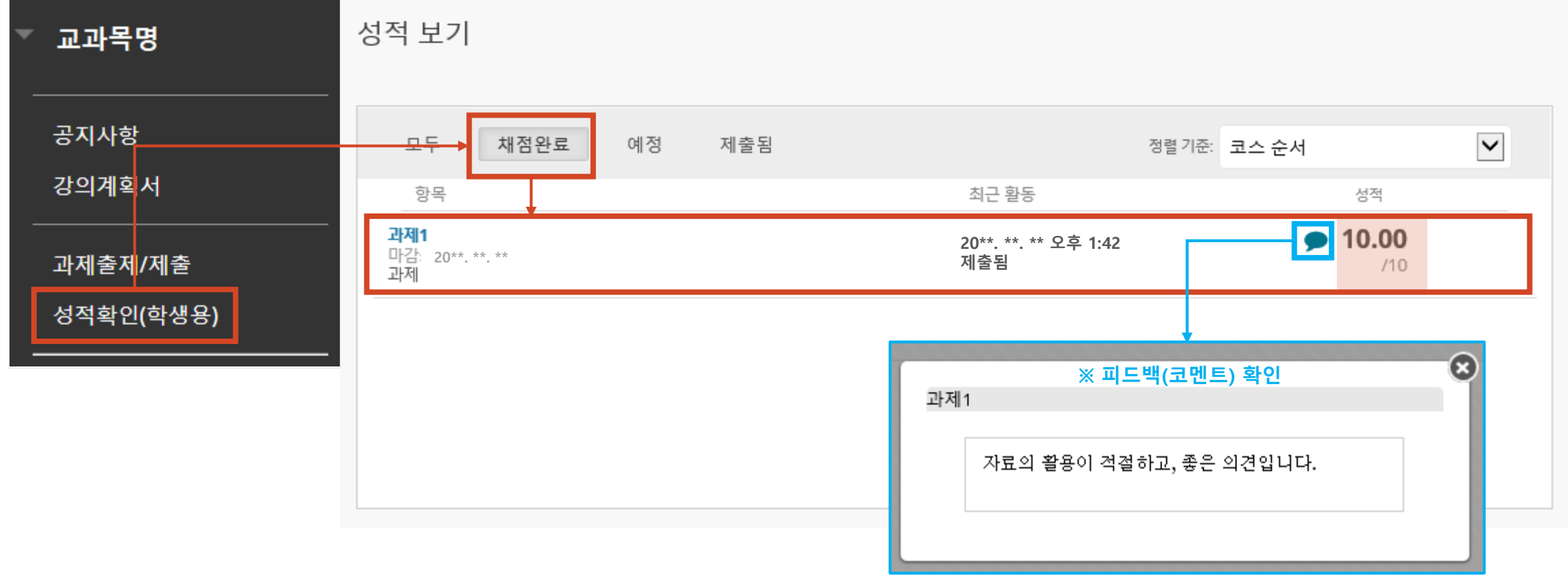

#### **3. [모바일앱] 과제 제출 방법(1)**

Blackboard ●  $\begin{array}{lll} \bullet & \text{Minkel} & \text{Bb} & \text{Ll} & \text{Ll} & \text$ 

해당 과목 입장 후**, [코스콘텐츠] - [과제출제/제출] - [과제1]** 제목을 선택합니다.

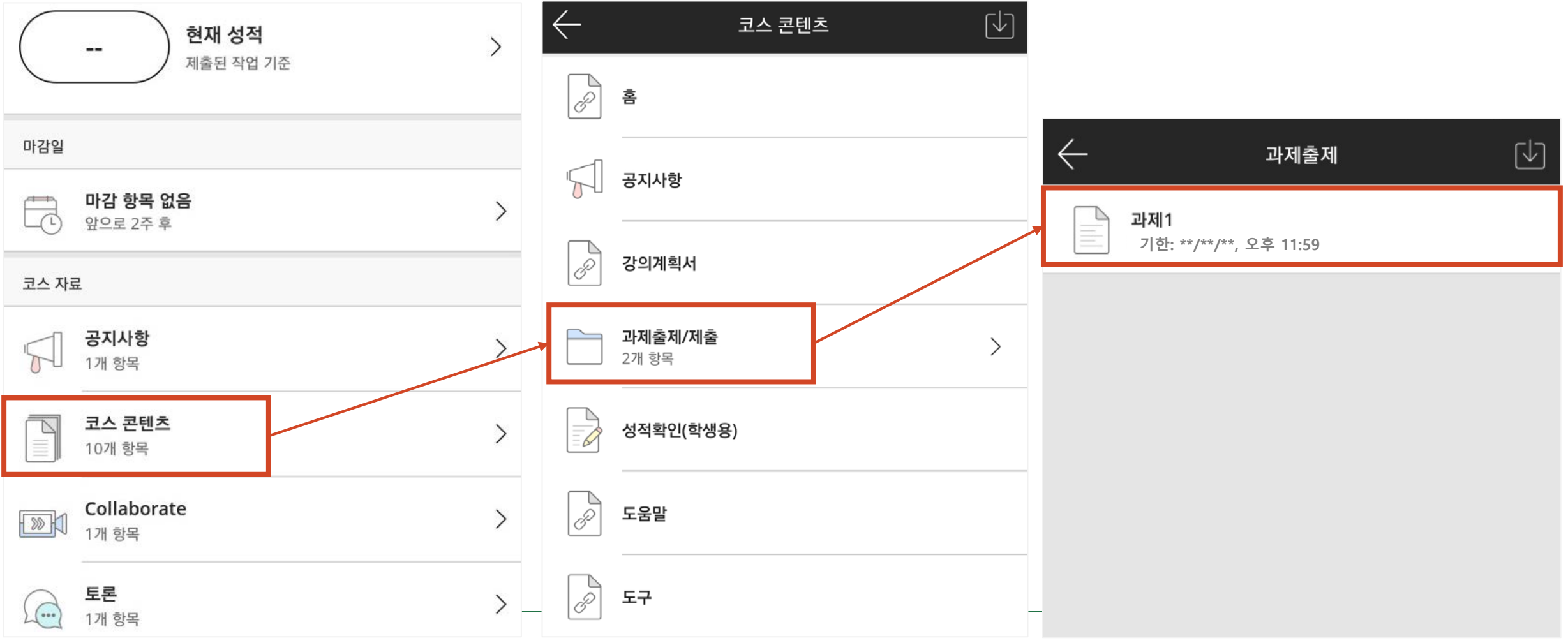

#### **3. [모바일앱] 과제 제출 방법(2)**

**과제제출 기한 및 시도횟수** 등 과제 지시사항을 확인 후 **시도 시작**을 클릭합니다.

**콘텐츠 추가** 버튼을 클릭한 후 **텍스트 추가** 또는 **파일 추가**를 선택합니다.

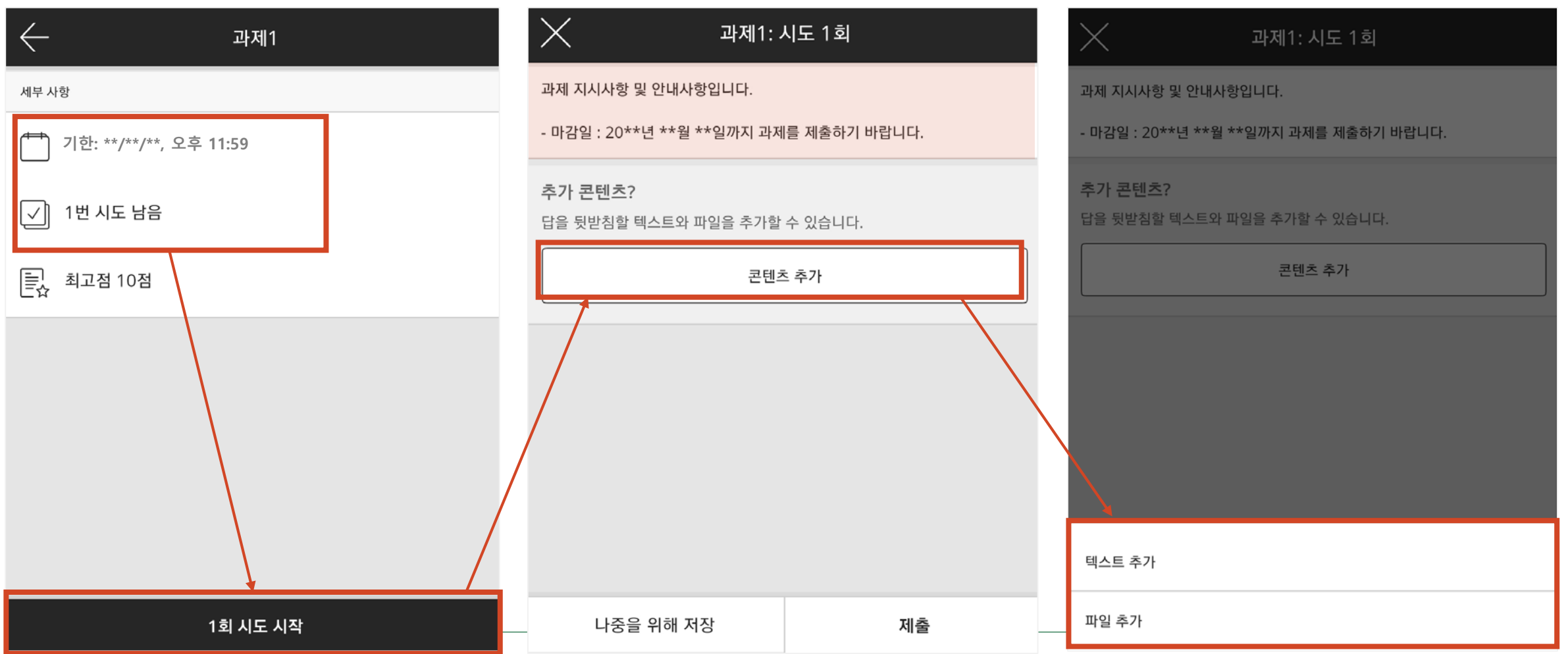

#### **3. [모바일앱] 과제 제출 방법(4)**

#### 추가된 콘텐츠를 확인한 후, **[제출]** 버튼을 클릭하여 과제를 제출합니다. **(제출 여부 반드시 확인!)**

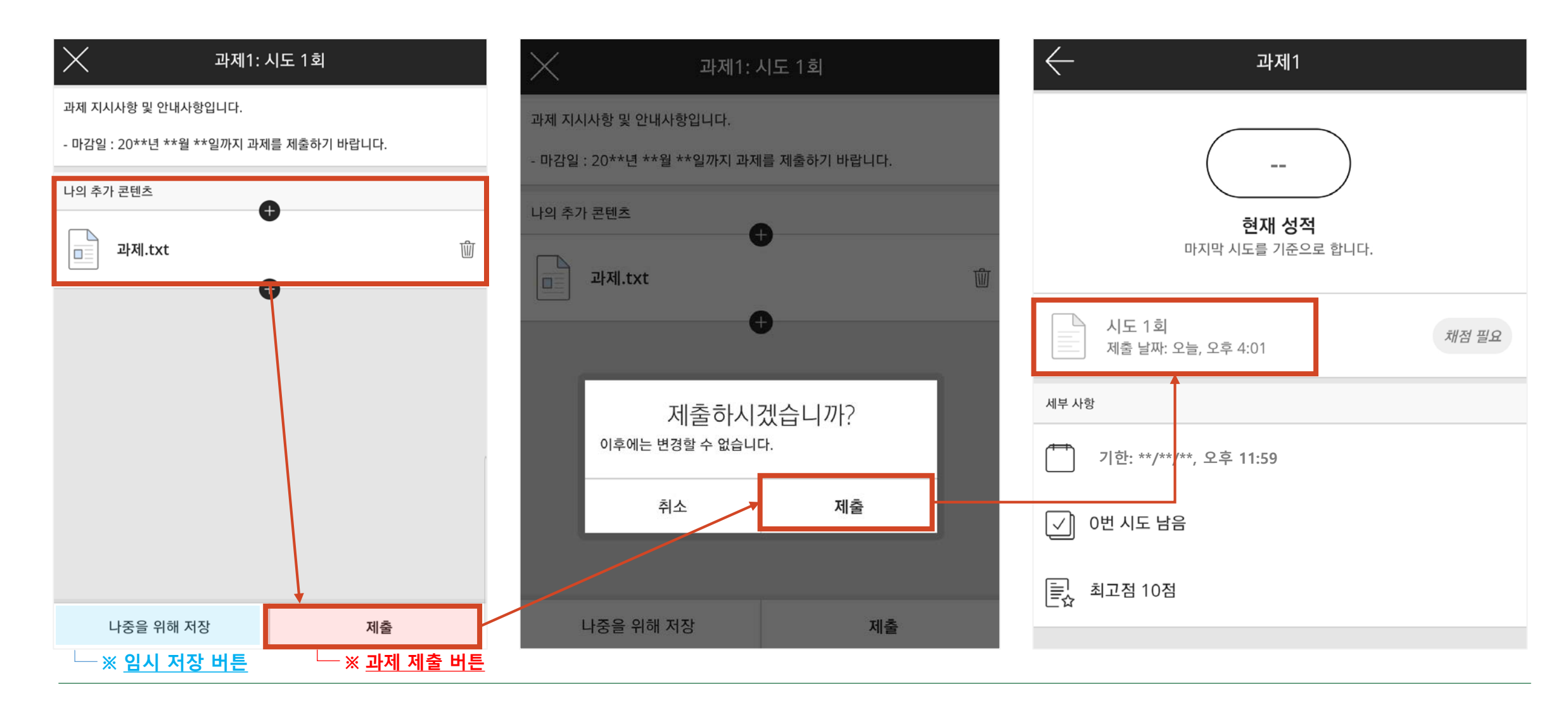

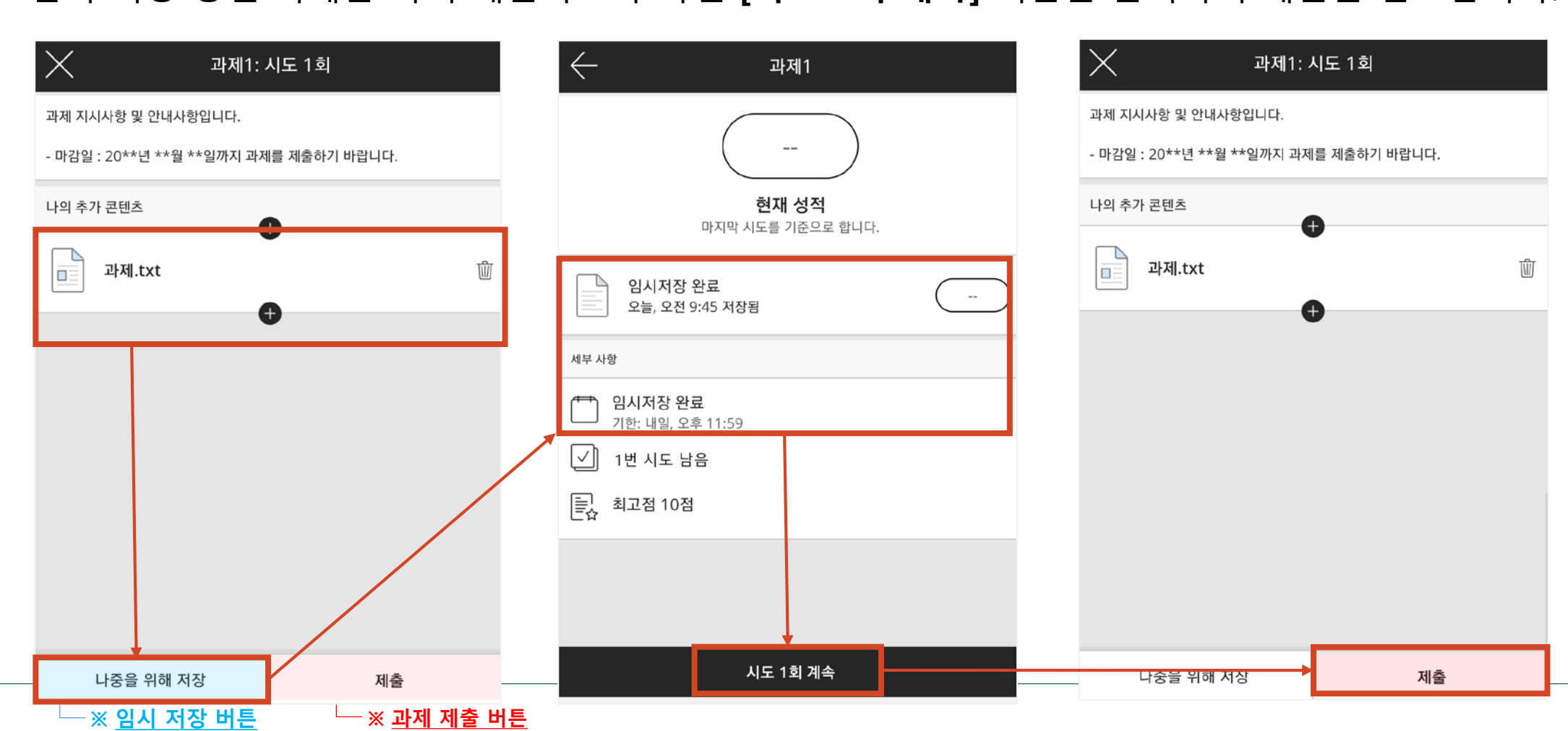

임시 저장 중인 과제를 다시 제출하고자 하면 **[시도 1회 계속]** 버튼을 클릭하여 제출을 완료합니다.

**※ 임시 저장 상태일 경우 교수님이 과제를 확인할 수 없습니다. 반드시 [제출] 버튼을 클릭하여 제출이 완료됩니다.**

**[나중을 위해 저장]** 을 클릭할 경우 **임시 저장** 됩니다.

#### **3. [모바일앱] 과제 제출 방법(3) - 임시 저장 한 경우 제출 방법**

#### **4. [모바일앱] 과제 성적 및 피드백 확인 방법**

 교수님의 채점이 완료되면, **성적확인(학생용)** 메뉴에서 **채점내역(성적 및 피드백)**을 확인할 수 있습니다. ● 특 아이콘을 클릭하면 교수님의 상세 피드백(코멘트) 내용을 확인할 수 있습니다.

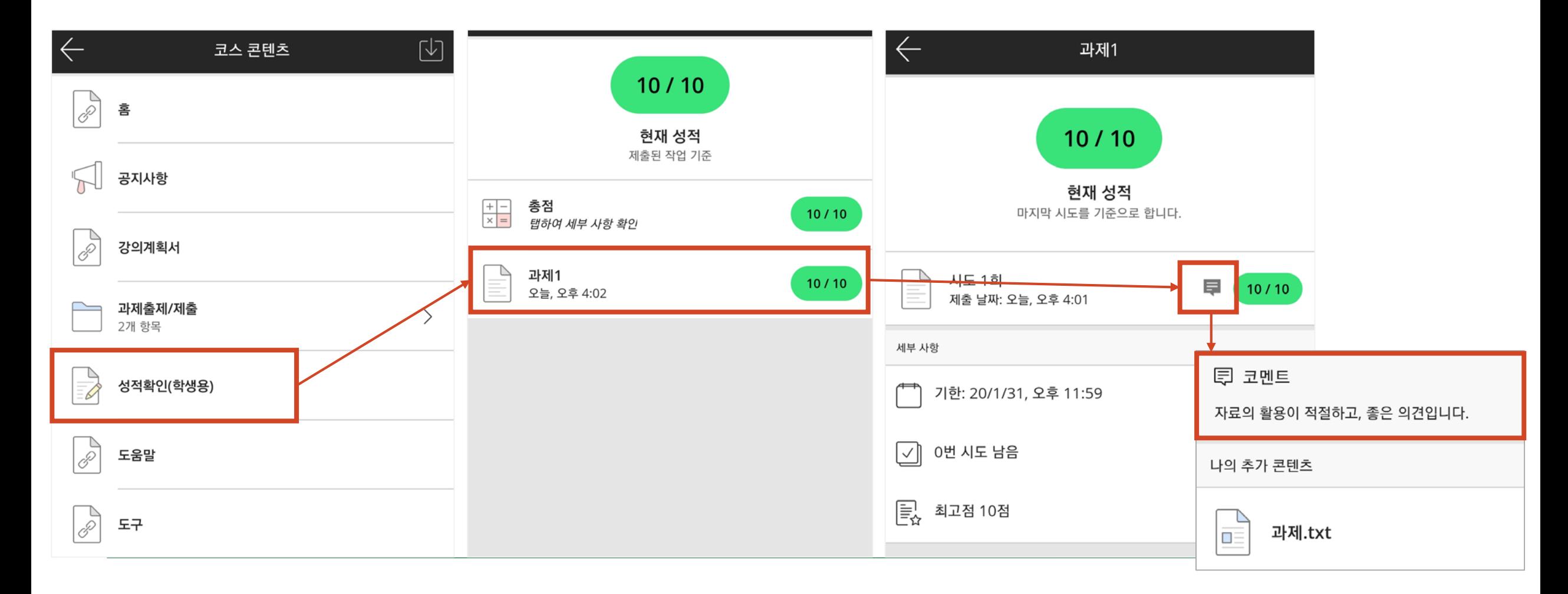